# 5

# **Discover the Apps That Come Preinstalled with iOS 6**

#### **How to…**

- Explore the apps that come preinstalled with the iPhone 5
- Integrate Apple's iCloud service and use it with the core preinstalled apps
- Use the Share options that are now built into many apps
- Take advantage of AirPrint and AirPlay
- Utilize other iOS 6 functions you'll find useful

As you've already discovered in previous chapters, your new iPhone 5 comes with a nice selection of preinstalled apps. These apps, in conjunction with the iOS 6 operating system, are designed to handle a wide range of popular tasks and provide the foundation for what makes the iPhone 5 one of the most popular and versatile smartphones ever released.

One thing you're going to notice when you begin using your iPhone 5 with iOS 6, the preinstalled apps, Apple's iCloud service, and the Internet is that Apple has gone to great lengths to offer seamless integration between everything. This integration not only makes it easier to create, access, view, edit, enhance, print, share, sync, and store your data, files, documents, photos, and other content, but also makes this information readily available to you on the iPhone itself and on the Internet (via iCloud), your other iOS mobile devices (such as an iPad), and your primary Mac and/or PC-based computer(s).

As one example of this seamless integration, once you activate iCloud to work with your iPhone (a process that takes about two minutes), data from many of the apps that come preinstalled with the iPhone 5, including Contacts, Calendar, Reminders, Notes, Safari, Photos, and Mail, for example, will automatically sync in real time with your other iOS mobile devices and primary computer(s) that are linked to the same Apple ID account. This means that all of your most important data will

be readily accessible and up to date whenever and wherever you need it, regardless of which computer or device you're using. Once you set this up, syncing happens automatically and in the background, as long as your iPhone 5 and your other computers and/or devices have access to the Internet. This same syncing capability can also be set up to work with your documents and other files.

Plus, by visiting Apple's online-based iTunes Store, Newsstand, App Store, and iBookstore, for example, you'll discover the world's largest and most robust selections of digital content that you can purchase (or in some cases acquire for free) and use on your iPhone 5. The content available includes music, TV shows, movies, music videos, audiobooks, e-books, digital publications, podcasts, free educational content and personal enrichment courses and programs for all ages (from iTunes U), ringtones, and more than 700,000 additional third-party apps (many of which can give your iPhone 5 new or enhanced functionality).

This content can all be acquired from, downloaded to, and experienced on your iPhone 5. In fact, any content you've purchased in the past from any of Apple's online business ventures using your older iPhone, or an iPad, iPod touch, or your primary computer(s), is already readily available to you and can be transferred to your iPhone 5 via your free iCloud account, as long as your iPhone 5 is linked to the same Apple ID account as your other device(s) and computer(s).

This chapter will introduce you to a handful of the popular apps that come preinstalled on your iPhone, along with some of the phone's more useful features and functions, like Siri, that can be used in conjunction with the apps. In later chapters, we'll focus on how to use many of the apps introduced here.

**Did You Know?**

#### **A Vast Selection of Digital Content Is Available Beyond What Apple Offers**

Beyond content that's available for purchase from Apple's online business ventures, there is a plethora of third-party apps that give you immediate access to even more online-based digital content. Much of this content can be streamed (or in some cases transferred) to your iPhone via the Internet.

This free and fee-based content includes e-books and digital publications from other online-based bookstores (such as Amazon and Barnes & Noble), movies, TV shows, music videos, audiobooks, streaming audio (live and prerecorded programming from radio stations, for example), and all sorts of other entertaining, educational, or informative videos from services like YouTube, Netflix, and the proprietary apps offered by major television networks, cable TV channels, and cable TV service providers.

# **Explore the Apps That Come Preinstalled on the iPhone 5**

As soon as you activate your iPhone and access its Home screen for the first time, on display will be a selection of preinstalled apps that are ready to use. This section offers an overview of what these apps are and what they do. Subsequent chapters of this book will teach you how to use many of these core apps.

If during the iPhone 5 activation process you restored data from your older-model iPhone, or if you've already activated iCloud functionality on the iPhone and have maintained a contacts database, scheduling info, to-do lists, a collection of photos, Safari bookmarks (and related information), and/or notes on an older iPhone, another iOS mobile device (such as an iPad), or while using the Contacts (Address Book), Calendar (iCal), Reminders, Notes, Mail, Safari, and/or iPhoto apps that now come preinstalled on a Mac running OS X Mountain Lion, your personal data may already be loaded into your iPhone 5 and fully accessible. This also applies to PC users who have downloaded the free iCloud Control Panel for Windows (http://support.apple.com/kb/ DL1455) in order to sync compatible files and data between their PC and iPhone.

# **Note**

If you're a veteran iPhone user, you'll quickly discover that many of the preinstalled iPhone apps you're familiar with have been revamped and enhanced in conjunction with iOS 6, and you'll also discover that the iPhone now comes with a few new apps that you've never seen before.

In earlier chapters, you learned how to use many of the iPhone 5's basic features. Now, you can apply this knowledge when using the core, preinstalled apps that come with your new iPhone. The app icons for the majority of these apps are displayed on your Home screen as soon as you activate the iPhone.

The following sections take a look at the majority of the core, preinstalled apps, in alphabetical order. Unless otherwise noted, simply tap the app's icon on the Home screen to open the app.

# **Tip**

As you begin using the various preinstalled apps, consider all of the ways they can interact with each other, and consider how you can take advantage of the iPhone's built-in functionality (such as Siri, Dictation, and the Select, Select All, Cut, Copy, and Paste commands), plus services like iCloud, to gain even greater capabilities and versatility.

# **App Store**

Access Apple's App Store (shown in Figure 5-1 with the Featured category displayed) to find, purchase, download, and install additional apps for your iPhone. The App Store app can also be used to acquire free apps and to install updated versions of apps you've previously acquired. You can find additional information about using the App Store in Chapter 20.

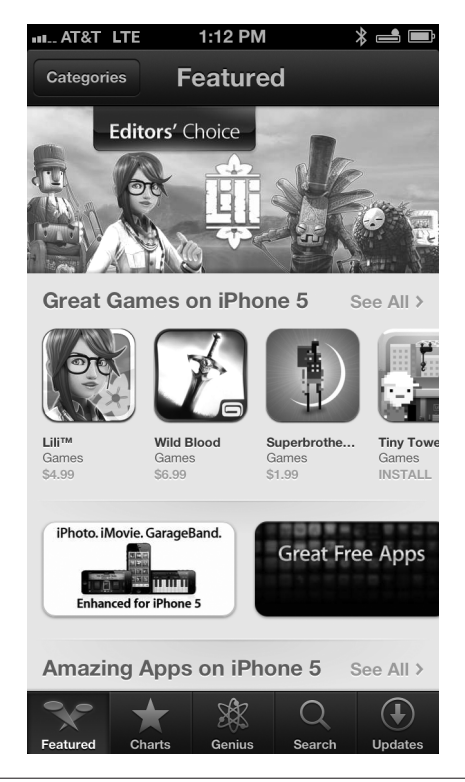

**Figure 5-1 Find, purchase, download, and install optional apps onto your iPhone using the App Store app. A wide range of free apps is also available from Apple's App Store.**

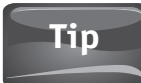

You can also shop for apps from your primary computer using the free iTunes software, and then transfer those apps to your iPhone using the iTunes Sync process or via the Internet using iCloud.

# **Calculator**

This powerful calculator offers you two different screens to choose from depending on the complexity of your calculations. When you hold the iPhone in portrait mode, the Calculator app displays a simple onscreen calculator (shown in Figure 5-2). However, when you rotate the iPhone to landscape mode (shown in Figure 5-3), a more advanced calculator becomes available. Like many apps, Calculator is fully integrated with Siri, so instead of performing mathematical calculations from the iPhone's screen, you can activate Siri and speak math-related questions, like "What is 15 percent of \$62.50?" or "What is 17 + 59?"

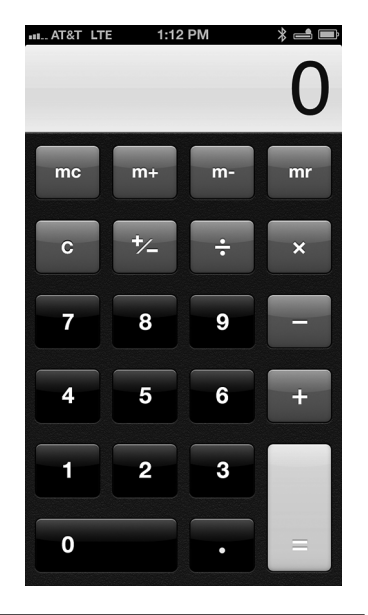

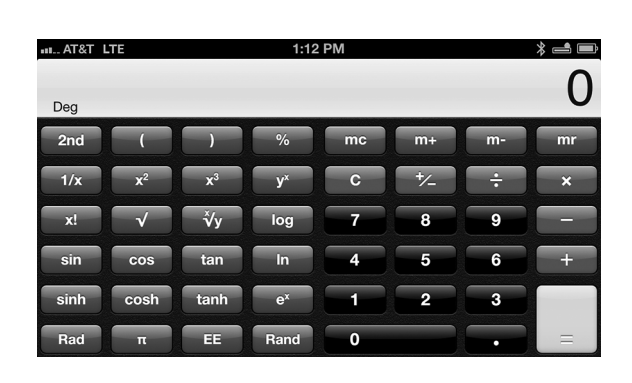

**Figure 5-2 The Calculator app's simple calculator mode appears when you hold the iPhone in portrait mode.**

**Figure 5-3 When using the Calculator app, rotate the iPhone to landscape mode to access more advanced functions.**

#### **Calendar**

**Tip**

This is a powerful scheduling app that allows you to manage and view multiple calendars at the same time. For example, you can keep separate calendars for your work and personal schedule, your kids' schedule, your business trip schedule, and your vacation schedule, but you can view them on the same screen using a colorcoded system.

Because Calendar is highly customizable, you can view your scheduling information in a variety of different formats. Figure 5-4 shows the app's Day view, while Figure 5-5 shows the app's Month view. There's also a Week view (see Figure 5-6) and a List view.

#### When using the Calendar app, to view the Week view, rotate the iPhone to landscape mode.

Plus, you can sync scheduling data via iCloud with your other iOS mobile devices and Macs that are running Calendar (or iCal on the Mac), as well as with PCs running Outlook, for example. You can also sync your calendars with Yahoo!, Google, Facebook, and other online-based scheduling applications.

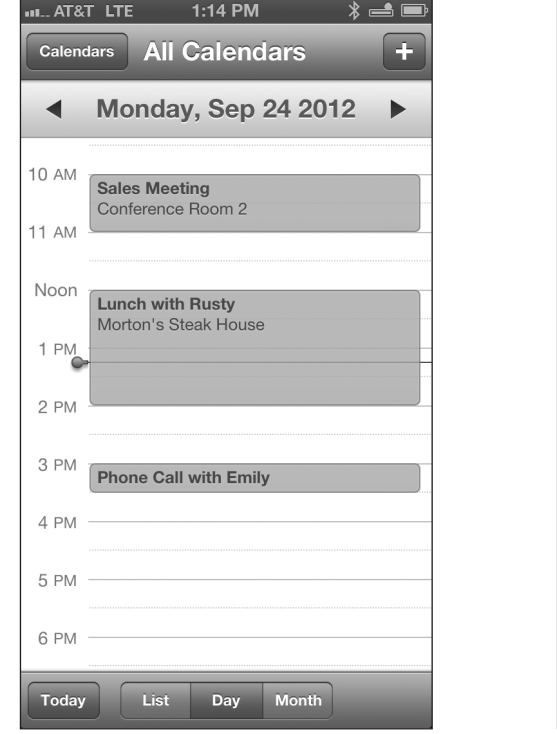

**Figure 5-4 The Calendar app's Day view**

| ∦ —≛ ■<br>1:14 PM<br><b>III AT&amp;T LTE</b>                            |                 |                         |         |             |                |    |  |  |  |  |
|-------------------------------------------------------------------------|-----------------|-------------------------|---------|-------------|----------------|----|--|--|--|--|
| <b>All Calendars</b><br>÷<br><b>Calendars</b>                           |                 |                         |         |             |                |    |  |  |  |  |
| <b>September 2012</b><br>Sun<br>Tue<br>Fri<br>Sat<br>Mon<br>Wed<br>Thu  |                 |                         |         |             |                |    |  |  |  |  |
| 26                                                                      |                 |                         |         | 27 28 29 30 | 31             | 1  |  |  |  |  |
| $\overline{2}$                                                          | 3               | $\overline{\mathbf{A}}$ | 5       | 6           | $\overline{7}$ | 8  |  |  |  |  |
| 9                                                                       | 10              | 11                      |         | 12 13       | 14             | 15 |  |  |  |  |
| 16                                                                      | 17 <sup>1</sup> |                         | $18$ 19 | $20$ 21     |                | 22 |  |  |  |  |
| 23                                                                      | 24              |                         |         | 25 26 27 28 |                | 29 |  |  |  |  |
| 30                                                                      |                 | $\overline{2}$          | 3       | 4           | 5              | 6  |  |  |  |  |
| <b>Sales Meeting</b><br><b>10 AM</b><br>$\bigcirc$<br>Conference Room 2 |                 |                         |         |             |                |    |  |  |  |  |
| <b>Lunch with Rusty</b><br>$\bigcirc$<br>Noon<br>Morton's Steak House   |                 |                         |         |             |                |    |  |  |  |  |
| <b>Phone Call with Emily</b><br>3 PM                                    |                 |                         |         |             |                |    |  |  |  |  |
| <b>Today</b><br>List<br><b>Month</b><br>Day                             |                 |                         |         |             |                |    |  |  |  |  |

**Figure 5-5 The Calendar app's Month view**

|               | <b>III.</b> AT&T LTE |                         | 1:15 PM    |                     |                   |      |
|---------------|----------------------|-------------------------|------------|---------------------|-------------------|------|
| all-day inday |                      | 24 Monday               | 25 Tuesday | 26 Wednesday        | 27 Thursday       | 28 F |
|               |                      |                         |            | <b>Widget Sales</b> |                   |      |
| 10 AM         |                      | <b>Sales Meeting</b>    |            |                     |                   |      |
| 11 AM         |                      | Conference Roo          |            |                     |                   |      |
| Noon          |                      | <b>Lunch with Rusty</b> |            |                     |                   |      |
| 1 PM          |                      | Morton's Steak<br>House |            |                     | <b>New Client</b> |      |
| 2 PM          |                      |                         |            |                     | Presentation      |      |
| 3 PM          |                      | Phone Call with         |            |                     |                   |      |
| 4 PM          |                      |                         |            |                     |                   |      |
|               |                      |                         |            |                     |                   |      |

**Figure 5-6 The Calendar app's Week view (in landscape mode)**

#### **Note**

You'll learn all about the Calendar, Reminders, and Notes apps and how to use them in Chapter 13. That chapter also covers how to import, export, and sync app-specific data with other computers or devices, plus how to utilize these apps with iCloud.

#### **Camera**

The Camera app enables you to control the powerful front- and back-facing cameras that are built into your iPhone 5 and snap digital photos or shoot video. This app works seamlessly with the Photos app, the optional iPhoto app, as well as many third-party photography apps available from the App Store. Using the Camera app to snap pictures (shown in Figure 5-7), you can use the iPhone's built-in flash (rear-facing camera), zoom in or zoom out on your subject(s), and take advantage of the new Panorama shooting mode. The app also offers face recognition and other features to ensure you capture clear, vibrant, in-focus shots in a wide range of situations, even when there's low light.

#### **Note**

You'll discover in Chapter 11 how to shoot amazing photos and entertaining videos with your iPhone using the Camera app. Chapter 11 also covers the Photos app that comes preinstalled with iOS 6, as well as a few of the many third-party photography apps available from the App Store.

#### **Clock**

In addition to serving as a world clock capable of displaying the time in any cities around the world that you select (shown in Figure 5-8), this app serves as an alarm (which you can use for reliable wakeup calls) and as a timer and stopwatch.

You can control the Clock app from the iPhone 5's Multi-Touch screen, or use voice commands with Siri. For example, it's possible to activate Siri and say, "Set a

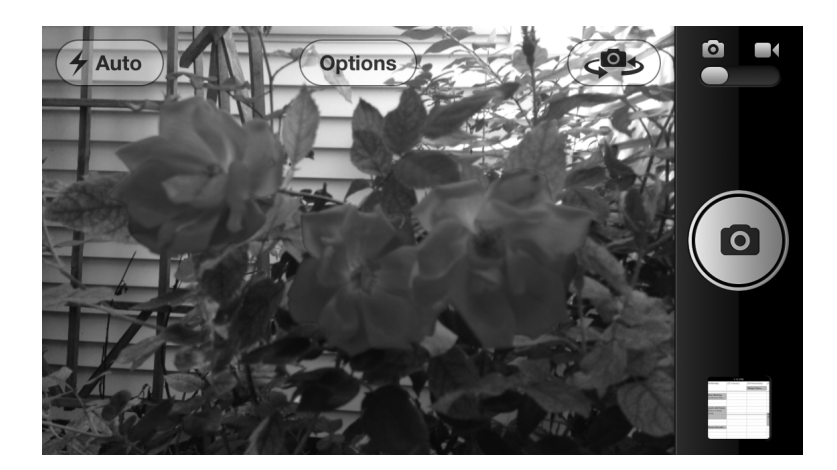

**Figure 5-7 Your iPhone can serve as a feature-packed, 8-megapixel digital camera that's capable of shooting vibrant, colorful, and clear images in a wide range of conditions. You can also shoot video.**

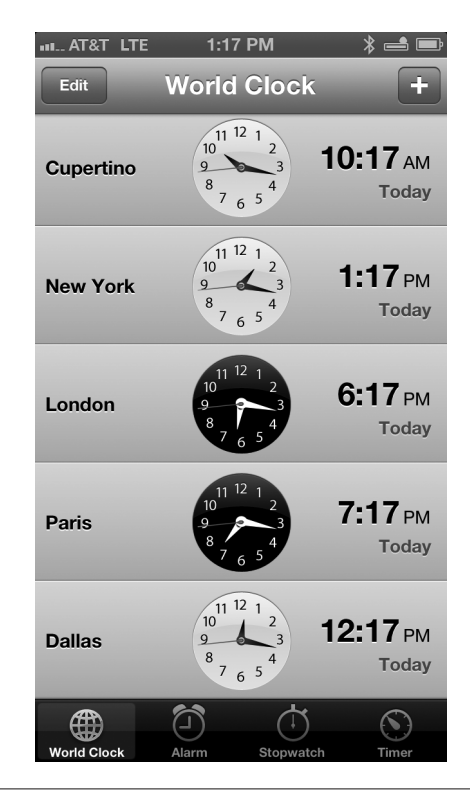

**Figure 5-8 The Clock app can serve as a world clock and simultaneously display the current time in a handful of cities and/or countries that you select.**

wakeup call for 7 a.m. tomorrow" or "Set a 15-minute timer." You can also ask, for example, "What time is it in [insert city]?"

#### **Contacts**

This is a feature-packed contact management application that allows you to maintain a highly customizable database of the people you know. The Contacts app works seamlessly with iCloud, so you can keep your contacts database synced with your other iOS mobile devices and the Contacts or Outlook software running on a Mac or PC. Contacts is also fully compatible with Yahoo!, Google, and other contact management applications that are Mac, PC, or online based.

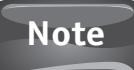

Be sure to read Chapter 8 for complete information about how to use this app, import contact data from your PC or Mac, and sync Contacts data with other mobile devices, computers, and online-based services.

#### **Did You Know?**

#### **Your iPhone 5 Can Sync with Macs Running an Older Version of Mac OS X**

If you are syncing data between your iPhone and your Mac and your Mac is running Mac OS X Mountain Lion, the Contacts, Calendar, Reminders, Notes, and Safari apps, for example, are all fully compatible. The Photos app is also compatible with the Mac's iPhoto software. However, if you're using a Mac that's running Mac OS X Lion (or an earlier version of the Mac operating system), the Contacts and Calendar apps on the iPhone will sync with Address Book and iCal.

Safari Bookmarks and the Bookmarks Bar data, as well as other appspecific data, can also sync with a Mac running an older version of Mac OS X, but you're better off upgrading to Mac OS X Mountain Lion to ensure full iCloud and app compatibility and seamless integration between your iPhone and your Mac-based data and files.

You'll discover that the information stored within your Contacts app can be accessed and utilized by many other apps and iPhone functions you'll soon be using, including Siri, Maps, Mail, Calendar, FaceTime, and others.

#### **Facebook**

Facebook integration is now a part of iOS 6, but if you want to manage all aspects of your Facebook account, you'll need to download the official Facebook app. While this app doesn't come preinstalled on the iPhone 5, you can download and install it for free from within Settings, at the same time you set up Facebook integration to function on your iPhone. Refer to Chapter 2 for more information about setting up and using Facebook on your iPhone.

#### **FaceTime**

Use FaceTime to participate in real-time video conferences using your iPhone. While this app works best using a Wi-Fi Internet connection, many wireless service providers also allow it to be used with a 3G/4G Internet connection. With FaceTime, you can communicate with other iPhone, iPad, iPad mini, iPod touch, and Mac users who also set up a FaceTime account. The FaceTime service is free. There is no limit to how many calls you participate in, or how long your calls last. With FaceTime, you can see and hear the people you're communicating with. One focus of Chapter 14 is on how to use the FaceTime app.

To participate in video conferences with non-Apple users (yes, there are still a few of them out there), use the optional Skype or ooVoo Video Chat app, for example. **Tip**

# **Find My iPhone**

The Find My iPhone app (which also works with other iOS mobile devices and Macs) enables you to locate your lost or stolen iPhone, display its location on a map, and perform several tasks associated with tracking, protecting, or recovering it and its contents. Using the Find My iPhone app, you can activate this feature on your iPhone (which needs to be done in advance, before your iPhone is lost or stolen), plus you can track the whereabouts of your other Macs and iOS devices.

#### **Game Center**

The App Store offers thousands of games that have been developed by some of the world's foremost computer, arcade, and video game developers. Game Center is an online-based community operated by Apple that allows you to compete against other players via the Internet when experiencing compatible multiplayer games. Game Center also serves as a forum for posting your high scores and game-related accomplishments. The Game Center app allows you to access the Game Center online service, which is free. You'll learn all about how to use your iPhone as a portable gaming system and how to use Game Center in Chapter 18.

# **iBooks**

While this app doesn't come preinstalled on the iPhone, as soon as you activate the device, you'll be prompted to download and install it. iBooks allows your iPhone to serve as a customizable e-book reader (and also enables you to view PDF files stored on your iPhone). The app also grants you access to Apple's online-based iBookstore, so you can find, purchase, download, and install e-books onto your iPhone. iBookstore also offers thousands of free e-books available for downloading that are formatted for the iPhone. Once you acquire e-books, you can read them easily on your iPhone's screen (as shown in Figure 5-9), and format the content in a variety of customizable ways. Be sure to check out Chapter 17 to learn more about the iBooks app and Apple's iBookstore.

#### **iTunes**

Use this app to access Apple's online-based iTunes Store to find, purchase, and download a vast selection of multimedia content, including music, TV show episodes (or entire seasons of TV series), movies, music videos, and ringtones. To make purchases, you'll need to set up or use an Apple ID account that's linked to a credit or debit card. Chapter 16 covers the iTunes app and how to use it.

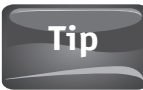

You can also acquire content from the iTunes Store using the iTunes software on your primary computer and then transfer that content to your iPhone using the iTunes Sync process or iCloud.

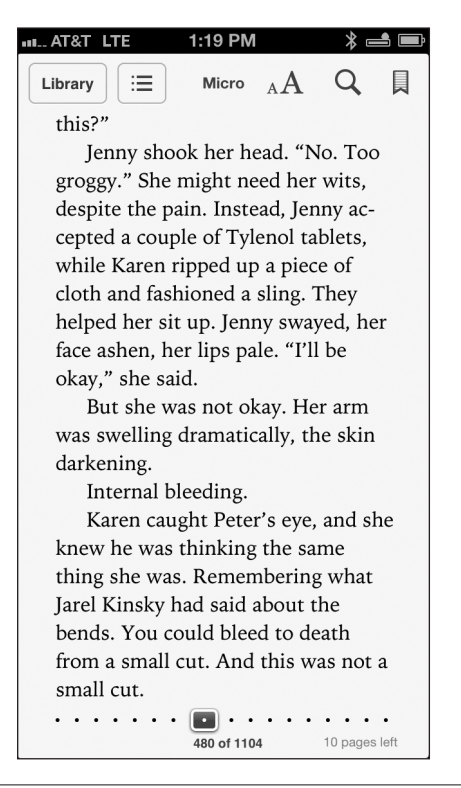

**Figure 5-9 Using the iBooks app, you can read bestsellers or classic novels directly from your iPhone's screen and store a full library of books on your iPhone. Millions of e-book titles are available from iBookstore.**

#### **Mail**

You can manage one or more e-mail accounts using the redesigned and highly customizable Mail app. Mail allows you to read, organize, and archive incoming e-mails, plus compose (shown in Figure 5-10) and send outgoing e-mails. Mail is compatible with many types of files that may be included as attachments to incoming e-mails, and it often allows you to access or work with those files using a compatible app on your iPhone.

For example, if someone sends a Word, Pages, or PDF file to you via e-mail, you can open and work with that file from the Mail app and in conjunction with the optional Pages app. If someone sends digital photos to you as an incoming e-mail attachment, you can download them from the Mail app and then view them on your iPhone using the Photos app.

Many apps, such as Photos, Safari, and Contacts, now feature a Share option or button that allows you to compose and send e-mails from within those apps (without first launching the Mail app) and include app-specific content as attachments to those e-mails.

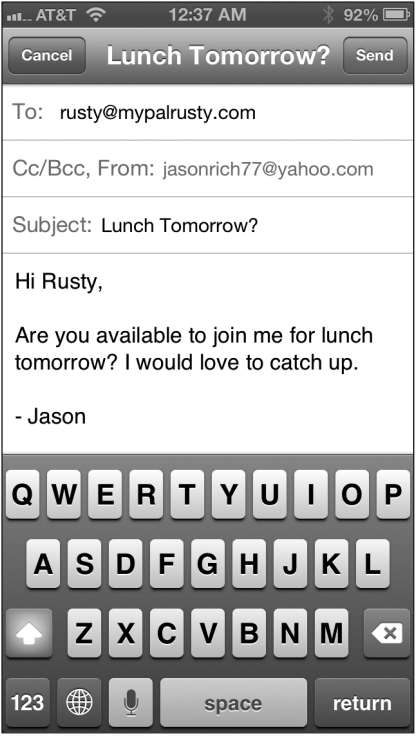

**Figure 5-10 Compose outgoing e-mails from the Mail app.**

Refer to Chapter 9 to learn all about how to manage one or more e-mail accounts, as well as how to send and receive e-mails from your iPhone.

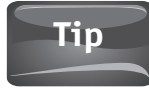

If you're a veteran iPhone user, you'll discover that when you compose e-mails using the Mail app, you can now attach to outgoing e-mails photos stored within the Photos app on your iPhone. In the past, this had to be done from the Photos app (which is still possible).

# **Maps**

This is one of the apps that Apple has redesigned from scratch in conjunction with iOS 6. In addition to being able to display a map for any location or address, Maps can now provide detailed, real-time, turn-by-turn directions between any two locations (shown in Figure 5-11), plus display interactive, 3D versions of maps. The Maps app fully integrates with Yelp!, for example, so you can access detailed information about millions of businesses, restaurants, landmarks, and other popular locations. Onscreen maps can also be viewed using several different formats. You'll discover how to use all of the latest features built into the Maps app in Chapter 12.

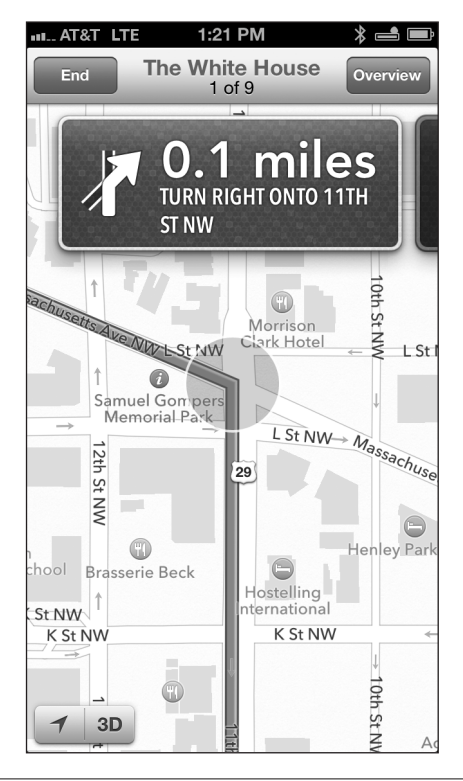

**Figure 5-11 The Maps app that comes preinstalled with iOS 6 has been redesigned to offer a bunch of new features, like real-time, turn-by-turn directions and live traffic information.**

#### **Messages**

From one app on your iPhone, Messages, you can exchange text messages and instant messages with any other cell phone user in the world, plus communicate with other iMessage users. One focus of Chapter 14 is on how to use the Messages app.

# **Music**

With the Music app, you can enjoy listening to your personal digital music library one song at a time, select and play an album from start to finish (shown in Figure 5-12), or create personalized Playlists that you can listen to anywhere and anytime. The Music app stores your entire personal digital music library, including songs you acquire from the iTunes Store, "rip" from your own CDs, or transfer into the iPhone from other sources. The app is fully compatible with Apple's premium iTunes Match feature.

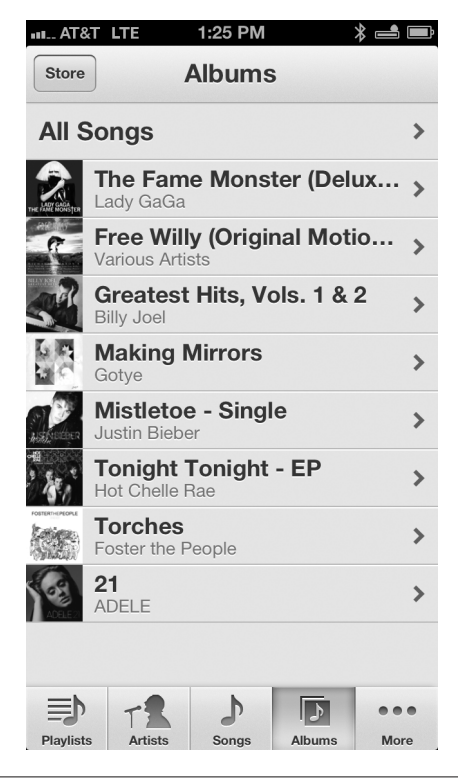

**Figure 5-12 Your iPhone 5 has all of the functionality of Apple's most powerful iPod digital music players when it comes to enjoying (listening to and managing) digital music.**

You can purchase new music with a few taps on the iPhone screen using the iTunes app, which also comes preinstalled on your iPhone, and then listen to that music using the Music app. Chapter 16 covers the Music app.

**Tip**

When enjoying music, use your iPhone's built-in speaker, connect corded headphones to the iPhone (such as the Apple EarPods that came with your iPhone, or your own headphones or ear buds), or connect your iPhone to external speakers, via either a cable or a wireless Bluetooth or AirPlay connection, and then share the music that's stored on your iPhone with the people around you.

#### **Newsstand**

Through Apple, you can purchase (or acquire) digital editions of thousands of different newspapers or magazines and enjoy reading them on your iPhone. If you subscribe to the digital edition of a publication, such as *The New York Times*, for example, the Newsstand app will automatically download the latest edition or issue as soon as it's published, so it'll be ready to read on your iPhone when you wake up each morning. The digital editions of most newspapers and magazines look identical to the printed edition, although in some cases the digital edition that's available for your iPhone offers free bonus content. The Newsstand app allows you to find and read digital publications, plus manage your subscriptions to them. However, in many cases, single issues of a publication can also be purchased and read on your iPhone. Chapter 17 covers how to use the Newsstand app.

#### **Notes**

While not a full-featured word processor, the Notes app allows you to create textbased notes on your iPhone and then sync those notes with iCloud so they're readily accessible on your other iOS devices and computers. This app also works nicely with the iPhone's Dictation feature, so you can speak into your iPhone and have what you say transcribed into text and inserted into the Notes app.

#### **Tip**

If you want full word processing capabilities on your iPhone so that you'll be able to create, access, view, edit, print, and share Microsoft Word– or Pages-compatible documents, you need an optional app, such as Pages, Documents To Go – Office Suite, or QuickOffice Pro, each of which is available from the App Store.

#### **Passbook**

Passbook is new to iOS 6 and is designed to be a centralized place to store, access, and manage tickets, airline boarding passes, store cards, and digital coupons, for example. In the near future, many of the major airlines, as well as retail chain stores, fast food restaurants, movie theater chains, sporting event venues, concert venues, and other businesses, will somehow support this app. How to use this innovative new Passbook app is covered in Chapter 19.

#### **Phone**

While your iPhone 5 is capable of doing so many cutting-edge tasks, first and foremost it's a cellular phone that's capable of making and receiving calls. This is all done using the Phone app. If you're a veteran iPhone user, you'll discover some awesome new features built into the latest version of the Phone app, including the ability to manage incoming calls, as shown in Figure 5-13, and better data integration with the Contacts app. Everything you need to know about making, receiving, and managing incoming and outgoing calls from your iPhone is covered within Chapter 7.

#### **Photos**

This app works in conjunction with the Camera app and is used to organize, store, display, edit, enhance, print, and share digital photos that are stored on your iPhone 5.

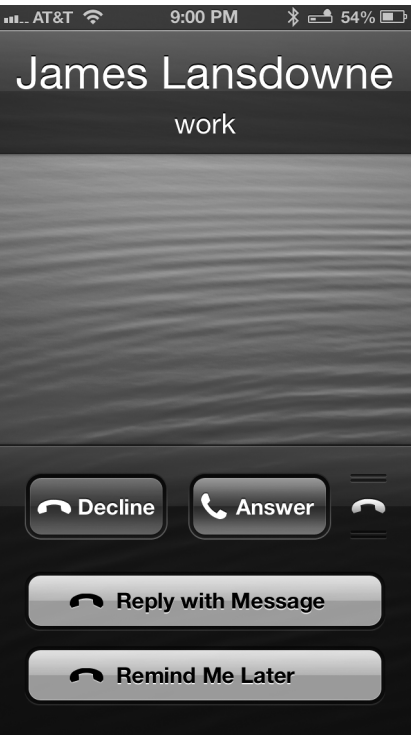

**Figure 5-13 When an incoming call is received by your iPhone 5, you can answer it, send it to voice mail, or send a prewritten text message to the caller, for example. You can also set a reminder to yourself to call the person back.**

Photos also enables you to view and perform minor edits to digital video shot using your iPhone. The Photos app seamlessly integrates with iCloud's Photo Stream feature, plus allows you to create and publish Shared Photo Streams (so you can share multiple images simultaneously with other people).

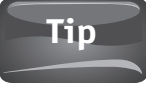

For even greater photo editing and sharing capabilities, consider purchasing Apple's iPhoto app and installing it onto your iPhone. Or, if you want enhanced video editing and sharing capabilities, purchase and download Apple's iMovie app.

From the Photos app, you can also share individual images (and in some cases small groups of photos) with other people via e-mail, Twitter, Facebook, or text/instant message. To do this, tap the Share button within the app.

#### **Reminders**

Reminders is a highly customizable to-do list manager that allows you to create and manage many separate lists, with each list containing as many individual items as you need. Lists or individual items can each have separate alerts or alarms associated with them (which can be time/date based or location based). Plus, Reminders syncs data seamlessly with iCloud.

#### **Safari**

When it comes to surfing the Web from your iPhone, Safari is a full-featured web browser (shown in Figure 5-14) that now offers a handful of new features, like offline Reading Lists. You can also sync your Bookmarks and Bookmarks Bar information with your other computers and iOS mobile devices, plus access from your iPhone tabbed browser windows that are currently open on other computers or devices that are linked to the same iCloud (Apple ID) account. See Chapter 10 to learn how to efficiently surf the Internet and visit your favorite web sites from your iPhone.

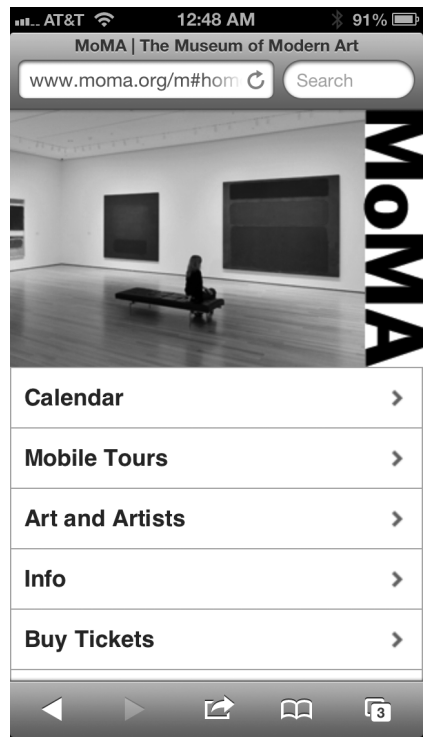

**Figure 5-14 Web surfing is fun, easy, and efficient when you use the Safari web browser on the iPhone 5.**

#### **Stocks**

View the status of the stock market as a whole or your individual investments using this easy-to-use and graphically based app. In addition to the stand-alone app, Stocks can also display information using a widget within your iPhone's Notification Center screen. The app is fully integrated with Siri as well. For example, you could ask Siri, "How did the Dow perform today?" and Siri will respond verbally with a summary of the Dow Jones Industrial Average's performance for the day, and display a related graph on the iPhone's screen. You also have the option to ask about individual publicly traded companies. For example, you could ask, "How did Disney perform today?" or "How did Apple perform today?," and Siri will respond with the same types of results.

#### **Twitter**

Just like Facebook, Twitter functionality (the ability to compose and send tweets to your followers) is fully integrated into iOS 6 and can be used from a wide selection of apps, as well as from the Notification Center window. However, if you want to manage all aspects of your Twitter account from your iPhone, you'll need to download the free official Twitter app. You can do so from the App Store or from within Settings. Refer to Chapter 2 for more information about setting up and using Twitter on your iPhone.

# **Videos**

Use this app to watch movies, TV show episodes, and music videos that you acquire from the iTunes Store (via the iTunes app) or that you transfer to your iPhone via iTunes Sync or iCloud. This app is also used to view video-based iTunes U content. Chapter 16 covers the Videos app and how to use it.

#### **Voice Memos**

This app allows your iPhone to serve as a basic digital audio recorder. You can record conversations, meetings, lectures, concerts, or other audio, and then play back that audio on your iPhone, or sync and share the digital audio files with your primary computer or other users.

#### **Did You Know?**

#### **Additional Apps Are Available from the App Store**

In addition to the apps that come preinstalled with iOS 6 on your iPhone, you have access to a vast and ever-growing library of Apple and third-party apps at the App Store. See Chapter 18 to discover more about what's available.

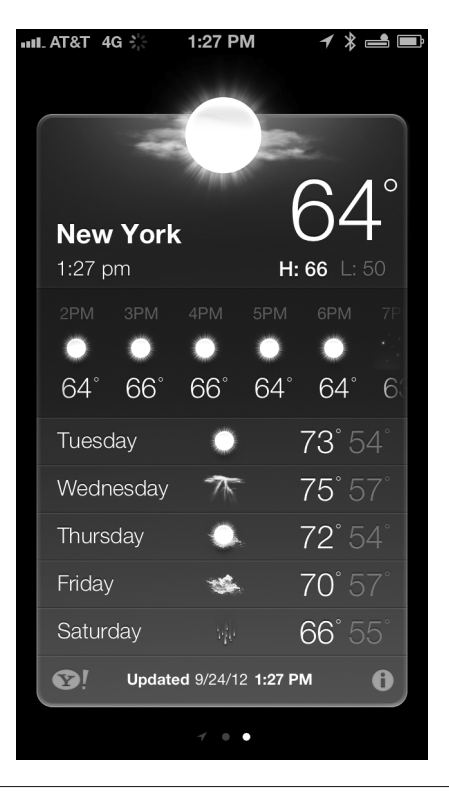

**Figure 5-15 Access current or extended weather forecasts for your current location or any city in the world using the Weather app.**

# **Weather**

Quickly access current or extended weather forecasts for your current location or any city in the world (shown in Figure 5-15) using this powerful yet simple app. The Weather app also works as a widget, and can display weather-related information within the Notification Center screen. The Weather app is fully compatible with Siri as well.

# **New and Improved iPhone Functions That Work with iOS 6 and Your Favorite Apps**

At the beginning of this chapter, the word "integration" was used to describe how your iPhone 5 that's running iOS 6 works with a bunch of preinstalled apps, which in turn can exchange data, files, content, or information with each other to make your experience using the iPhone that much more intuitive and productive.

These preinstalled apps are also fully integrated with the core functionality of the iPhone itself, as well as other services that Apple offers, including iCloud. As you begin using many of the apps mentioned in this chapter, as well as some of Apple's own optional apps (like Pages, Numbers, Keynote, Find My Friends, Cards, iPhoto, iMovie, iTunes U, and Garage Band) and a growing number of third-party apps, you can expect from them some of the functionality and "integration" described in this section.

#### **Siri**

Using your voice, issue commands, questions, or requests that Siri can then process by accessing app-specific data, your iPhone's core functionality, as well as information from the Internet. Some of the preinstalled apps can be fully controlled using Siri (and your voice). Be sure to refer to Chapter 3 to learn about the many ways you can use Siri to interact with your iPhone and the apps running on it. While Siri works with many of the apps that come preinstalled with iOS 6, you can also launch any app with a verbal command. The ways in which Siri can be used, and with which apps, are continuously expanding.

#### **Notification Center**

Constantly running in the background is the Notification Center app. While you won't see an app icon for Notification Center on your Home screen, this app constantly monitors all of the other compatible apps running on your iPhone, gathers together and organizes the alerts, alarms, and notifications generated by those apps, and displays them in one centralized place—the Notification Center screen (shown in Figure 5-16). This helps you to keep important or timely information easily accessible and nicely organized.

You can access the Notification Center screen on your iPhone at any time by swiping your finger in a downward direction from the very top of the iPhone's Multi-Touch screen. The Notification Center screen, which is fully customizable, displays by default all recent alerts, alarms, and notifications generated by compatible apps. It can also display weather and stock information (using special widgets), and it allows you to compose and send a Twitter tweet or a Facebook status update without first launching the Twitter app or the Facebook app.

The Notification Center also allows you to customize Alerts, Banners, and Badges, as well as audible alarms that various apps running on your iPhone are able to generate.

# **Tip**

As you learned in Chapter 2, the Notification Center integrates with your iPhone's Lock screen and allows various apps to display information that requires your prompt attention. For example, you can immediately be alerted of new incoming e-mails, text messages, voice mail messages, appointment alarms, deadlines associated with to-do list (Reminders) items, and other time-sensitive information.

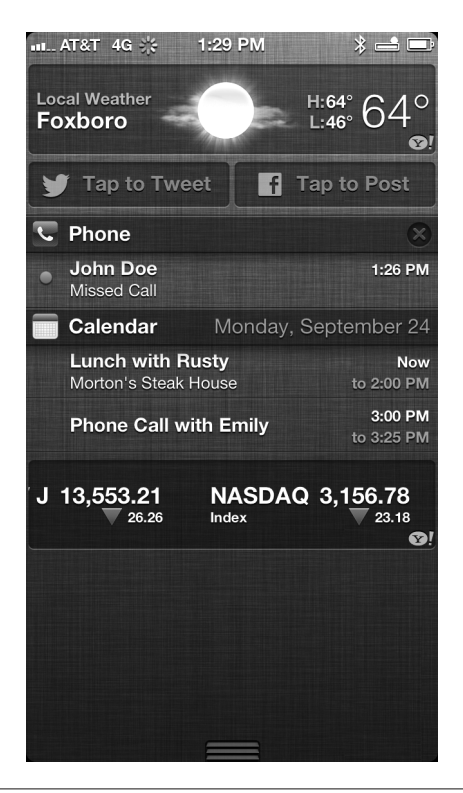

**Figure 5-16 The Notification Center screen serves as a central place to view all alerts, alarms, and notifications that have been generated by the apps running on your iPhone.**

#### **Location Services**

Many of the apps you'll soon be using utilize the Location Services functionality of your iPhone to determine exactly where you are, identify your proximity to other people or places, and help you discover important information about the world around you.

While you can customize which apps have access to location-based information, Siri, Maps, Camera, Photos, Find My Friends, Find My iPhone, Reminders, Passbook, Weather, Phone, Messages, Mail, Facebook, and Twitter are just a sampling of apps that can utilize your location-based information that's gathered, managed, and potentially shared by your iPhone's Location Services functionality.

# **Facebook and Twitter Integration**

While you can manage your Twitter and Facebook accounts using the official Twitter and Facebook apps, respectively, from within many apps you'll be using on your

iPhone, you can share information with your Facebook friends or Twitter followers, update your Facebook status, and compose and send tweets that contain app-specific information. For example, you can share photos that you shoot or store on your iPhone with your Facebook friends or Twitter followers from within the Photos app, or compose and send an update or tweet from the Notification Screen. A growing number of apps offer both Facebook and Twitter integration, as well as integration with other online-based social networking services, such as Flickr, Google+, and Instagram.

# **Share Capabilities**

Built into the iOS 6 edition of many preinstalled and optional apps is a new Share button or Share feature. Figure 5-17 shows the Share menu that's associated with the Safari app, for example. By accessing an app's Share menu, you'll be able to send app-specific content or information from various apps using e-mail, text message/instant message, Facebook, Twitter, Photo Stream (if it's a photo), or another compatible service.

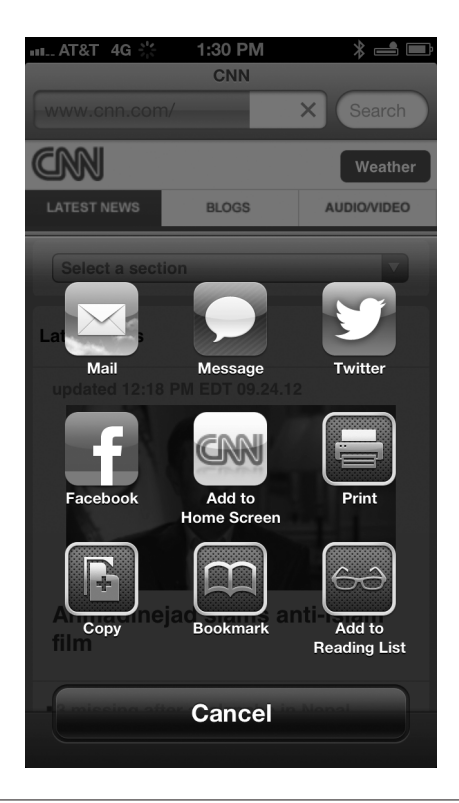

**Figure 5-17 The Share button or Share feature that's now built into many apps allows you to share with other people app-specific content by using e-mail, text message/instant message, Facebook, Twitter, or other compatible services.**

#### **iCloud**

Throughout this book, you'll be learning about the many different functions that iCloud offers, including capabilities that enable you to maintain a remote backup of your entire iPhone, sync app-specific data with other computers and iOS devices, access content previously purchased from Apple, share your digital photo library, and perform many other cloud-based file-sharing tasks.

Many of the preinstalled apps, like Contacts, Calendar, Reminders, Notes, Safari, Photos, Music, and Mail, fully integrate in various ways with iCloud. For example, if you have iCloud syncing functionality turned on for Contacts, anytime you create or update a contact entry on your iPhone, that update will almost immediately be synced with your other iOS mobile devices and computer(s), so all of your most up-to-date contact information is always accessible.

This data sharing works in both directions. If you purchase a new song on your iPad or primary computer, for example, as long as your iPhone has access to the Internet and shares the same Apple ID account, that song will automatically and almost immediately also be downloaded and become accessible on your iPhone (using the Music app). This also works with e-books, digital publications, and some other purchased content.

What's great about iCloud functionality is that after it's set up once, it works automatically and in the background on an ongoing basis. You never have to think about importing or exporting compatible data, files, photos, or content. Thanks to iCloud, what you need is always available, whenever, wherever, and on whichever device or computer you're using.

For iCloud functionality to work, you need to set up a free iCloud account and then activate it on your iPhone. You also need to turn on and customize app-specific iCloud functions, both on your iPhone and on your other iOS mobile devices, Apple TV, and each of your computers. As you learn about using iCloud with various apps later in this book, you'll learn how to customize the service to fully utilize the functions you want and need.

#### **Note**

While the majority of the core apps (and Apple's other iPhone apps, like Pages, Numbers, and Keynote) sync files and documents using iCloud, many third-party apps are compatible with other cloud-based file-sharing services, such as Dropbox (www.dropbox.com) or Microsoft SkyDrive, as described in Chapter 4. Some thirdparty apps are also beginning to include iCloud support for backing up and syncing app-specific data.

#### **Dictation**

As an alternative to manually entering data or information into the iPhone using the virtual keyboard (or an external keyboard that's connected to or wirelessly linked with your iPhone), you can use the iPhone's Dictation feature with almost any app in order to speak to your iPhone, have it transcribe what you say into text, and then insert that text into the app you're currently using. Refer to Chapter 3 for more information

#### **122 Part II** Learn the Basics of iOS 6

about how to use the iPhone's Dictation feature as a convenient and time-saving data entry tool when using most apps.

#### **AirPrint**

Another function built into the iPhone 5 that many apps can take advantage of is AirPrint. It allows you to wirelessly print data, files, documents, photos, or other information directly from the app you're using to an AirPrint-compatible printer. There are more than 200 different AirPrint-compatible printers currently available, from a variety of popular printer manufacturers.

# **Tip**

AirPrint-compatible printers enable you to wirelessly print content directly from your iPhone from any app that includes a Print command. There are, however, options to wirelessly print from your iPhone to printers that do not offer AirPrint functionality. To accomplish this, you will need a third-party app, special software on your computer (such as Printopia 2), or a special device connected to your wireless network (or printer).

#### **AirPlay**

Also built into your iPhone is AirPlay functionality, which allows you to stream almost anything that's displayed on your iPhone's screen to an HD television set, a monitor, your home theatre system, or an LCD projector that has an Apple TV device connected to it. For this to work, both your iPhone and the Apple TV device must have access to the same wireless network (Wi-Fi).

AirPlay allows you to display photos and videos you've shot on your iPhone, as well as PowerPoint and Keynote presentations. You can also stream iTunes content, including music, TV show episodes, and movies, in conjunction with an Apple TV device. For example, if you begin watching a TV show episode or movie on your iPhone, when you get home, you can tap the AirPlay icon within the Videos app and begin watching that same TV show or movie (from where you left off) on your television set or home theater system.

AirPlay also allows you to stream audio from your iPhone wirelessly to AirPlaycompatible external speakers connected to the same Wi-Fi network.

#### **Tip**

You can connect speakers to your iPhone without using AirPlay by using a cable (that connects to the iPhone's headphones jack) or wirelessly via Bluetooth.

#### **iOS 6's Other Features**

Again, regardless of which app(s) you're using, iOS 6 offers a handful of features that you can utilize. For example, the Select, Select All, Copy, Cut, and Paste commands

allow you to select content from one app and move it elsewhere within that app or into another app altogether using a series of quick screen taps.

You'll also find that links and content stored within one app can be used to launch and quickly access other apps. For example, if you're looking at someone's entry within the Contacts app (see Figure 5-18), if you tap a listed phone number, the Phone app will launch and a call will be initiated to that number. Similarly, if you tap an e-mail address, the Mail app will launch and you'll be able to quickly compose an e-mail to that person (with the To field automatically filled in for you).

If you tap an address within the Contacts app, the Maps app will launch, display that location, and allow you to obtain detailed directions to it. If you tap a website link that's listed in a Contacts entry, Safari will launch and display that web page. Similar functionality is also offered in many other apps, such as Calendar, Mail, Safari, and Reminders.

Thanks to the iPhone's Multitasking capabilities, you can always quickly switch between apps running on your iPhone. This allows you to handle multiple tasks simultaneously. For example, while participating in a phone conversation (via the Phone app) or listening to music (via the Music app), you can simultaneously access your Contacts database, access your schedule (within Calendar), send a text message,

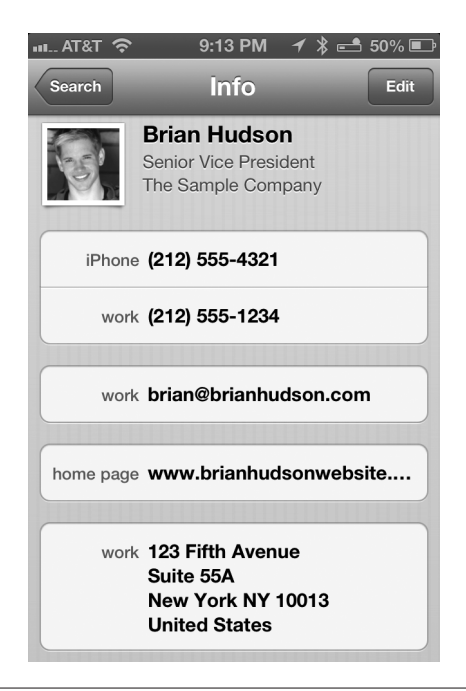

**Figure 5-18 Many data fields within apps are active links and can help you launch relevant information within other apps quickly. Shown here is a sample contact entry within the Contacts app.**

#### **124 Part II** Learn the Basics of iOS 6

or surf the Web. You can also cut and paste content more easily between apps using the iPhone's Multitasking feature.

# **Note**

With some wireless service providers, it is not currently possible to talk on the phone and surf the Web at the same time from your iPhone 5 using a 3G/4G data connection. You can, however, talk on the phone and use a Wi-Fi Internet connection at the same time. With AT&T Wireless, you can talk and access the Internet simultaneously, using either a 3G/4G or Wi-Fi connection.